**SUBDIRECCIÓN GENERAL DE AFILIACIÓN, COTIZACIÓN Y GESTIÓN DEL SISTEMA RED**

# **Manual de Solicitud de Reanudación de Actividad de Empresa**

**Marzo 2017**

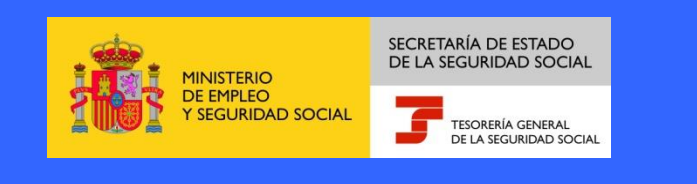

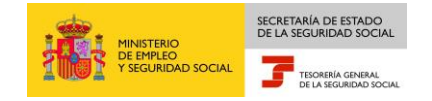

## **INDICE**

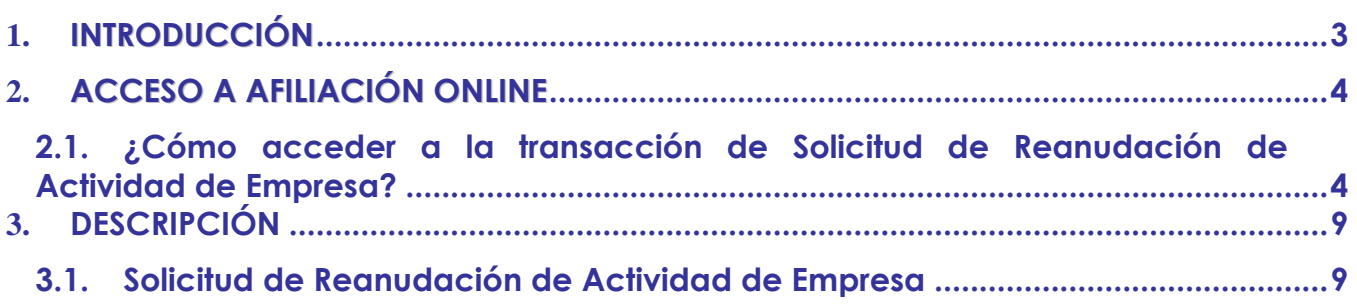

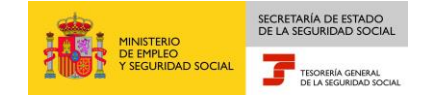

### <span id="page-2-0"></span>1. **INTRODUCCIÓN**

La Tesorería General de la Seguridad Social (en adelante TGSS), en cumplimiento de su compromiso de ofrecer mayor calidad en los servicios a los empresarios, ha ampliado las funcionalidades que ofrece el Sistema RED, diseñando una nueva funcionalidad ON LINE que permite solicitar la Reanudación de Actividad de la empresa, bien sea de un empresario individual o colectivo, sin necesidad de acudir a las Administraciones de la Seguridad Social.

Esta nueva funcionalidad se incluira dentro de los servicios RED, a los que tienen acceso los autorizados, a través de la página web de la Seguridad Social.

Para poder acceder a estas nueva funcionalidad, además de estar debidamente autorizado al Sistema RED, dicho autorizado deberá tener asignado el Número de Cuenta de Cotización.

El presente manual explica de forma resumida y en un lenguaje sencillo, los pasos que deben seguir los usuarios del Sistema RED para la utilización de esta nueva funcionalidad "Solicitud de Reanudación de Actividad de Empresa."

<span id="page-3-1"></span>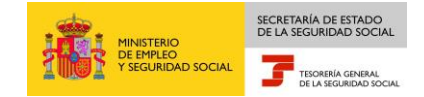

### <span id="page-3-0"></span>2. **ACCESO A AFILIACIÓN ONLINE**

### **2.1 ¿Cómo acceder a la transacción de Asignación C.C.C. Secundario para Empresario Colectivo?**

En primer lugar se debe acceder, desde el navegador de Internet, a la página web de la Seguridad Social (www.seg-social.es). Una vez en esta página:

1. Pulsar sobre el icono "Sistema RED On Line" en "Accesos de Interés" que aparece en la parte inferior derecha de la pantalla.

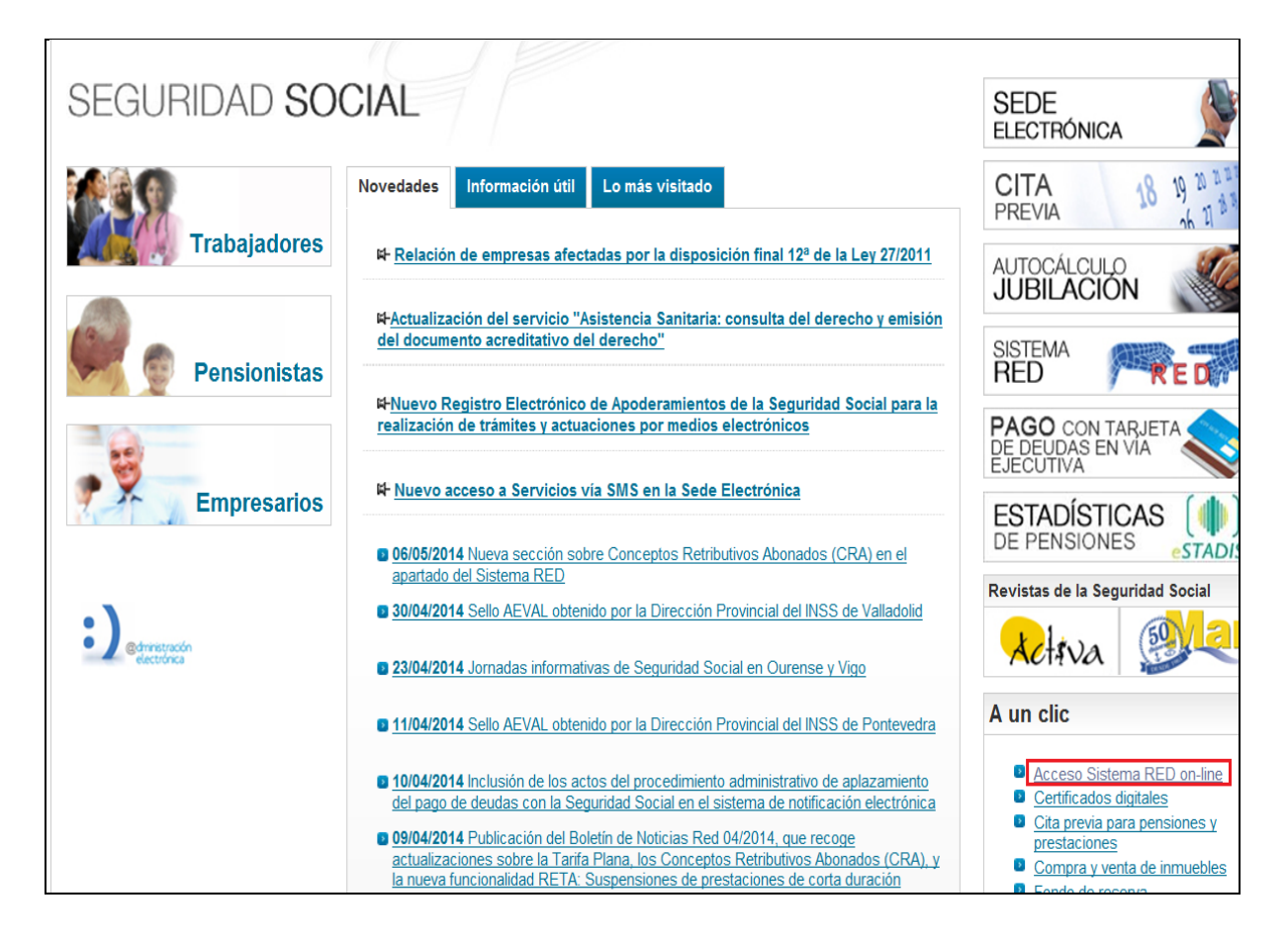

2. Aparece una nueva pantalla en la que el usuario puede consultar la lista de certificados admitidos en la Sede Electrónica de la Seguridad Social y comprobar la validez de cualquier tarjeta criptográfica o certificado instalado en el ordenador del ususario.

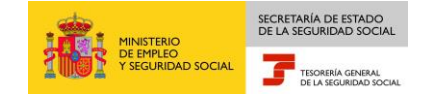

Al seleccionar el botón "Acceso con otros certificados", se muestra una ventana de selección, en la que el usuario puede elegir el certificado que quiere utilizar para acceder al Sistema RED on-line.

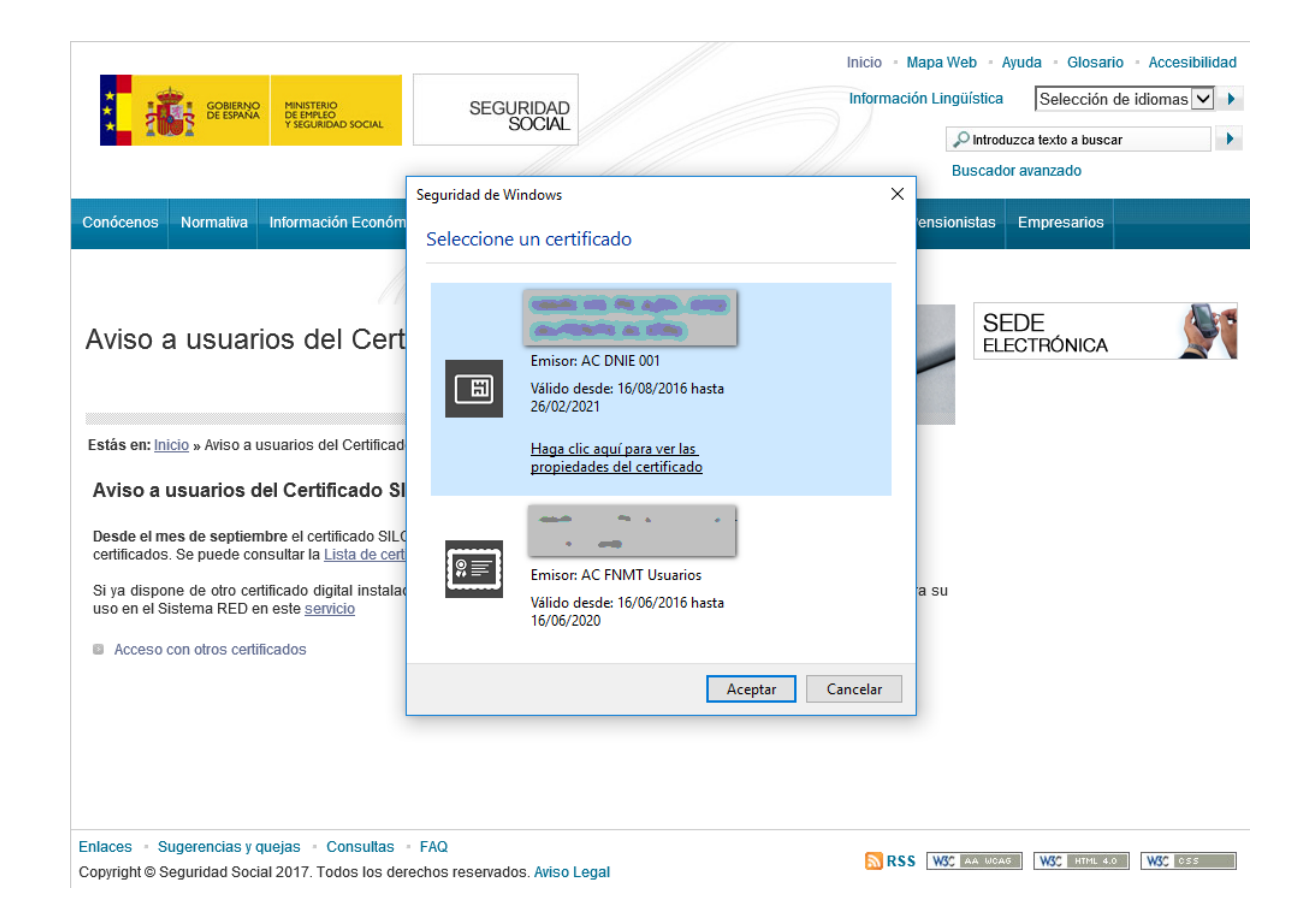

Se selecciona el Certificado y se pulsa el botón Aceptar.

3. En función del tipo de certificado/tarjeta criptográfica seleccionado y de la configuración del navegador, el usuario deberá introducir su contraseña/PIN.

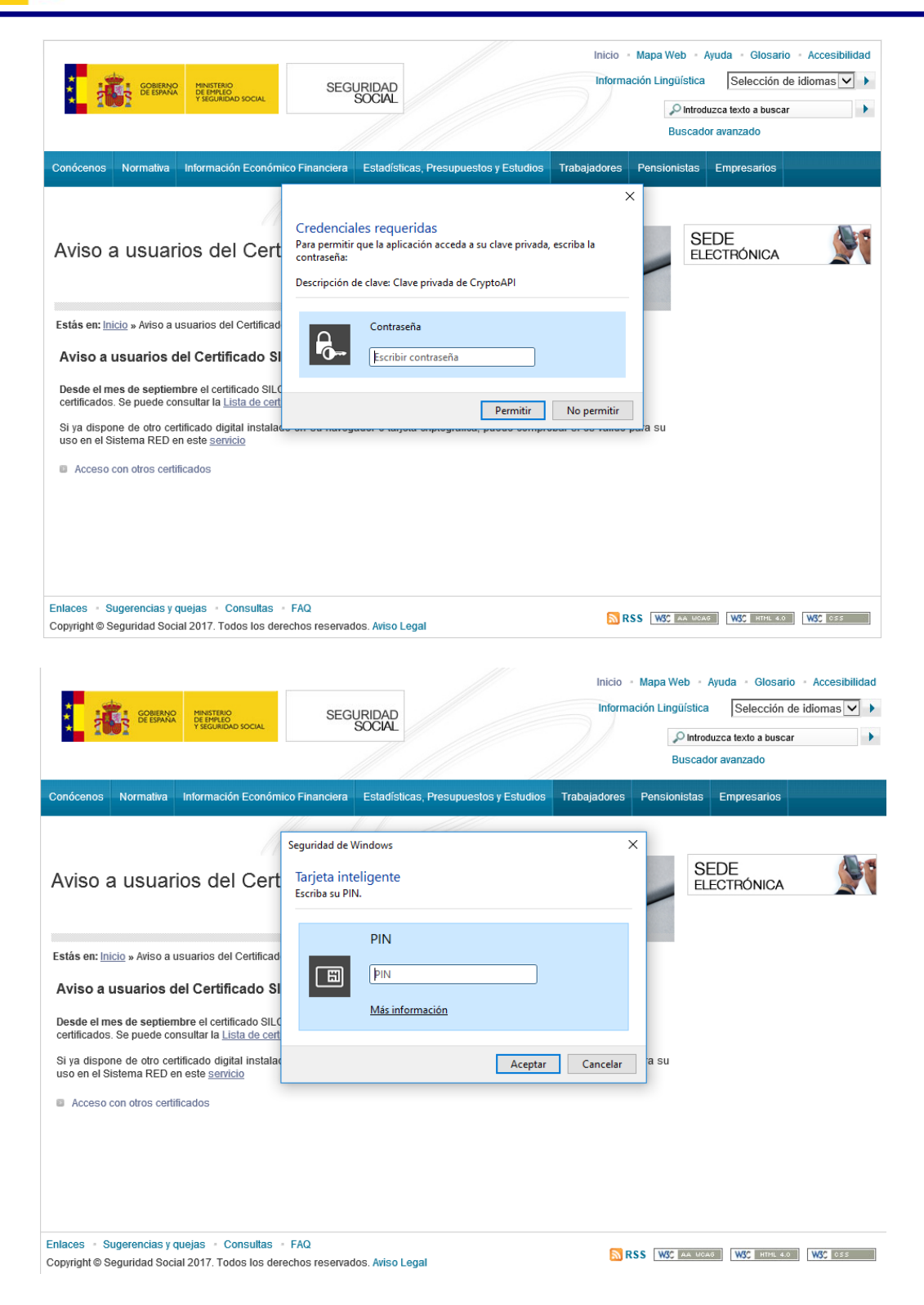

A continuación, el sistema le autenticará como usuario.

4. Tras validar el usuario y la contraseña, la pantalla que aparece en la nueva ventana del navegador contiene un saludo de bienvenida con el nombre

del usuario y las opciones que tiene disponibles. Una de estas opciones es "Servicios RED".

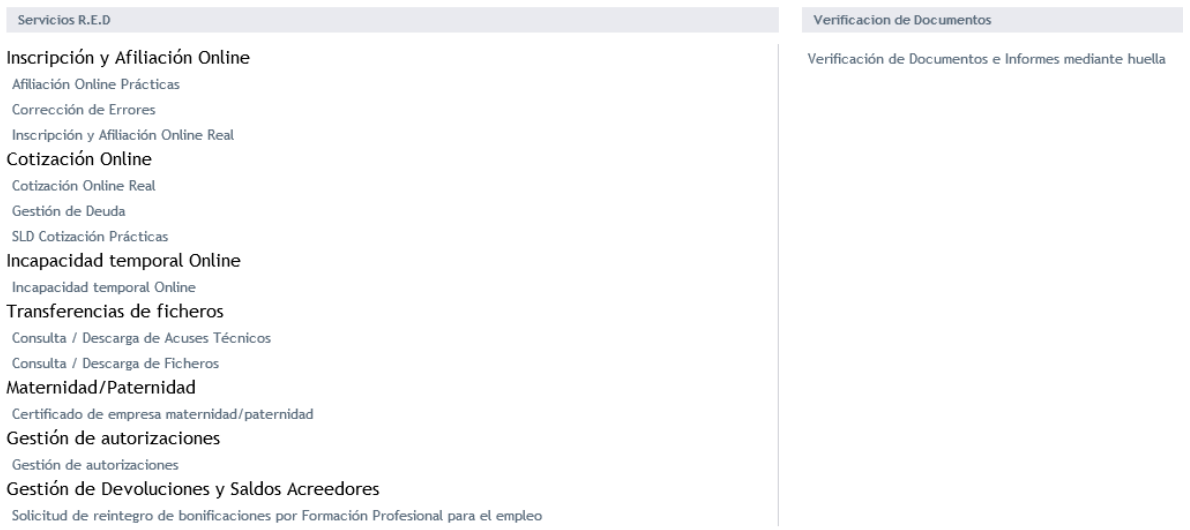

La opción de "Servicios RED" contiene ocho menús (se tendrán unas opciones u otras según el tipo de usuario que se conecte):

- $\circ$  Inscripción y Afiliación Online.
	- Afiliación On Line Prácticas.
	- Corrección de errores.
	- **× Inscripción y Afiliación On Line Real.**
- Cotización On Line.
	- Cotización On Line Real.
	- Gestión de Deuda.
	- SLD Cotización Prácticas.
- o Incapacidad Temporal On Line.
	- **x** Incapacidad Temporal On Line.
- Buzón personal (solo RED Directo).
	- Consulta de mensajes.
- $\odot$  Transferencia de Ficheros.
	- Consulta/Descarga de Acuses Técnicos.
	- Consulta/Descarga Ficheros.
- Maternidad/Paternidad
	- Certificado de empresa maternidad/paternidad

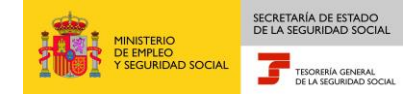

- Gestión de autorizaciones
	- Gestión de autorizaciones
- Gestión de Devoluciones y Saldos Acreedores
	- Solicitud de reintegro de bonificaciones por Formación Profesional para el empleo
- 5. Con la selección de Inscripción y Afiliación Online Real del apartado "Inscripción y Afiliación Online" se accederá a la siguiente pantalla, en la que se encuentra disponible el menú de Trámites CCC, dentro del cual se encuentra la funcionalidad de Inscripción CCC Empresario Individual:

#### **Trámites Trabajadores** Consultas Altas Sucesivas y Bajas Consulta Sit. Afiliado en la Empresa Cambio de Grupo de Cotización Consulta Situación de la Empresa Modificación Eliminación de Mov. Previos Consulta de Trabajadores en una Empresa Cambio de Contrato(Tipo/Coeficiente) Consulta Número de Afiliación Cambio de Ocupación de A.T. Consulta de NAF por IPF Eliminación de Altas Consolidadas Consultas realizadas sobre trabajadores de alta en otra empresa Eliminación de Bajas Consolidadas Consulta Alta Trabajadores en Otra Empresa Modif. Datos Sistemas Especiales Anotación de Jornadas **Informes** Modif, de la Fecha de Alta (REG. 0163) Informe de Vida Laboral de Afiliados Cambio de Categoría Profesional Informe de Afiliados en Alta en un C.C.C. Situaciones Adicionales de Afiliación Informe del número anual medio de trabajadores Cambio Coefic, Reductor Edad Jubilación Trabajadores Subcontratados o Cedidos Informe de Mov. Previos de Afiliados Inf. de Trab. con Mov. Previos en un C.C.C. Días trabajados en contratos a tiempo parcial Duplicados de Documentos TA Anotación de Convenio Colectivo Informe de Situación de un C.C.C. Corrección Modalidad o 5JR Semana Según Convenio Vida Laboral de un C.C.C. Suspensiones por Prestaciones de Corta Informe de Jornadas reales Duración Informe datos de cotización-Trab.Cuenta Ajena Introducción Períodos de Inactividad/Coeficiente Informe datos de cotización/Periodo liquidación-Peculiaridades Adicionales Cuenta Ajena CCC Informe datos de cotización/Periodo liquidación-**Trámites C.C.C NSS** Anotación de Convenio Colectivo (Empresa) Informe Plantilla Media de Trabajadores en Alta Inscripción C.C.C. de Empresario Individual Informe datos de cotización/Relación laboral-Asignación C.C.C. Secundario de Empresario **NSS** Colectivo Informe de niveles de empleo Modificación de domicilio de CCC Duplicado de documentos de empresarios Solicitud de Colaboración Económica en IT Informe Cumplimiento Reserva Porcentaje Renuncia de Colaboración Económica en IT Discapacitados Anulación Solicitud/Renuncia colaboración IT jimen Especial de Trabajadores<br>ónomos Reinicio de un C.C.C. Solicitud de Alta en el RETA **Trámites Alertas** Solicitud de Baja en el RETA Anotación de alertas Solicitud de cambio de domicilio - RETA Consulta de alertas Duplicado de resolución de alta/baja en el RETA Alta en S.E. para empleados de Hogar Baja en S.E. para empleados de Hogar

Eliminaciones en S.E. para empleados de Hogar

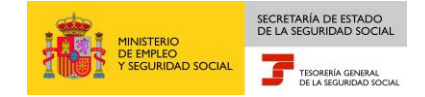

### <span id="page-8-0"></span>3. **DESCRIPCIÓN**

Desde este menú se puede realizar la siguiente operación:

**J** Solicitud de Reanudación de Actividad de Empresa.

#### <span id="page-8-1"></span>**3.1. Solicitud de Reanudación de Actividad de Empresa**

A través de este servicio, se puede solicitar la reanudación de actividad para un Código de Cuenta de Cotización de empresario individual o colectivo.

Únicamente se permitirá el reinicio de los CCCs que se encuentren en baja por no haber tenido trabajadores, durante al menos un año. Además, la causa de la baja que se muestra en el campo "Clave de situación", debe tener uno de los dos siguientes valores:

- $\triangleright$  51- Baja
- 79- Baja por carecer de trabajadores

En los CCCs que tengan anotado en el campo "Clave de Situación" algunos de los siguientes valores que se relacionan a continuación, no se permitirá continuar con la solicitud dando el correspondiente mensaje de error:

- 55- Baja por fusión
- 58 –Baja por crédito incobrable
- $\geq$  60 Baja de oficio
- $\geq$  64 Baja definitiva
- 68 Anulación empresa ficticia
- 70 Eliminación
- 71 Cambio de Régimen

Al ejecutar el servicio, en la pantalla inicial de entrada de datos, se deberá teclear el régimen y CCC para el que se solicita la reanudación.

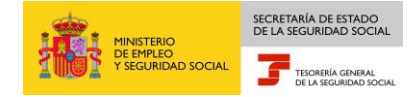

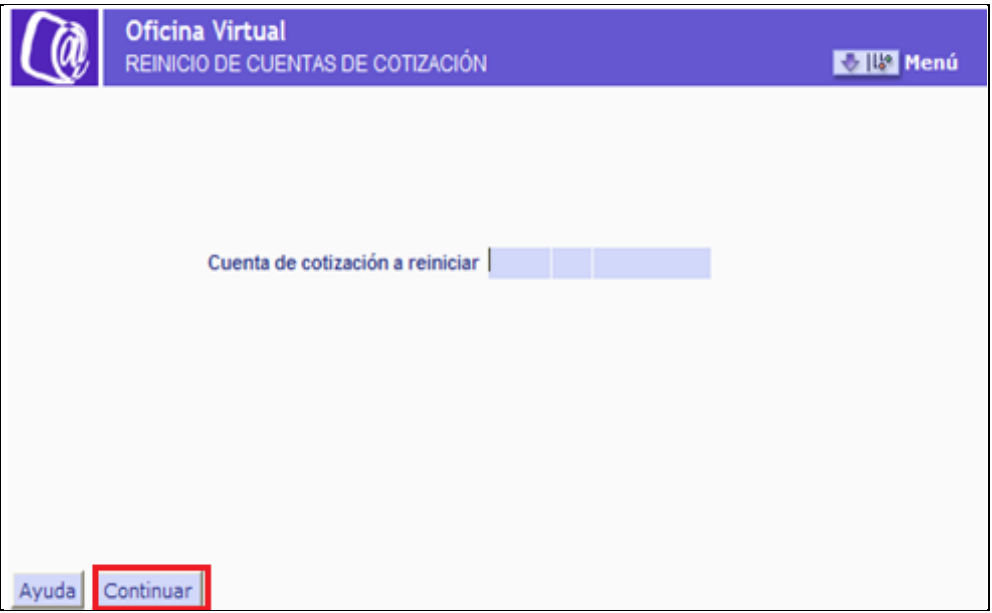

Si los datos cumplimentados no fueran correctos, se mostrará el correspondiente mensaje de error.

Si el Código Cuenta de Cotización se encuentra asignado al autorizado RED y los datos introducidos son correctos, tras pulsar CONTINUAR se mostrará la segunda pantalla.

En la segunda pantalla se muestran los datos identificativos y de domicilio del Código de Cuenta de Cotización, con la información que se encuentra recogida en el Fichero General de Afiliación.

Desde esta pantalla se permitirá modificar los datos de domicilio social y de la actividad del Código de Cuenta de Cotización. Dicha pantalla será diferente si se trata de un empresario individual (autónomo) o un empresario colectivo.

En el caso de empresario individual se muestra la siguiente pantalla:

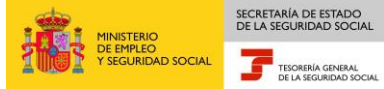

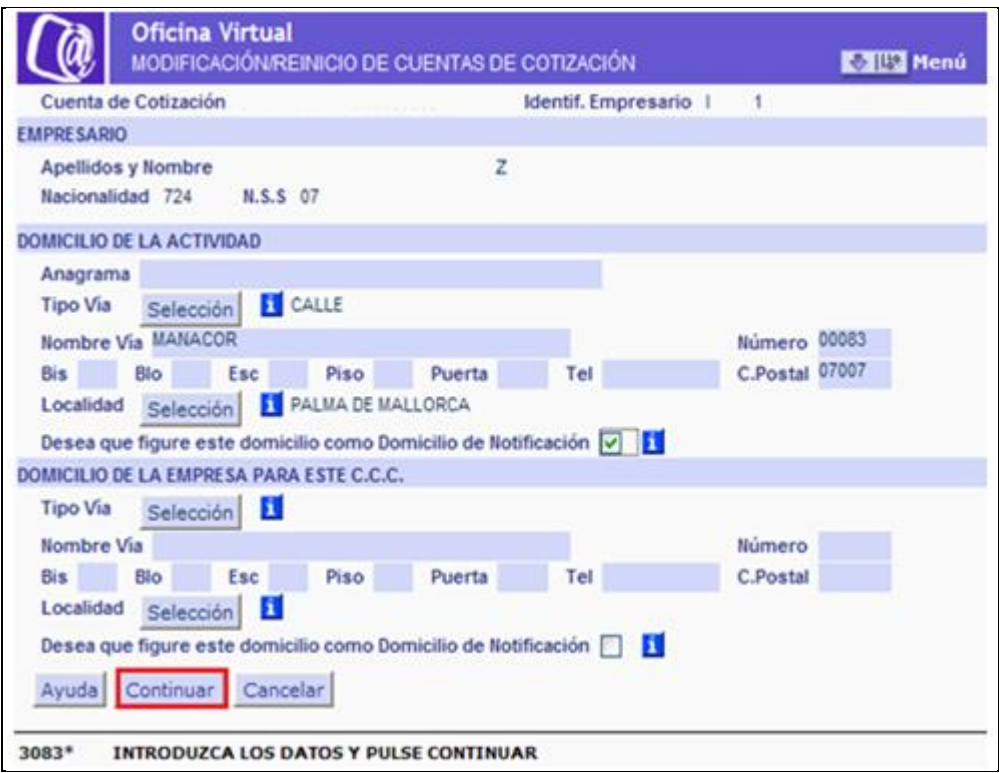

En el caso de empresario colectivo se muestra la siguiente pantalla:

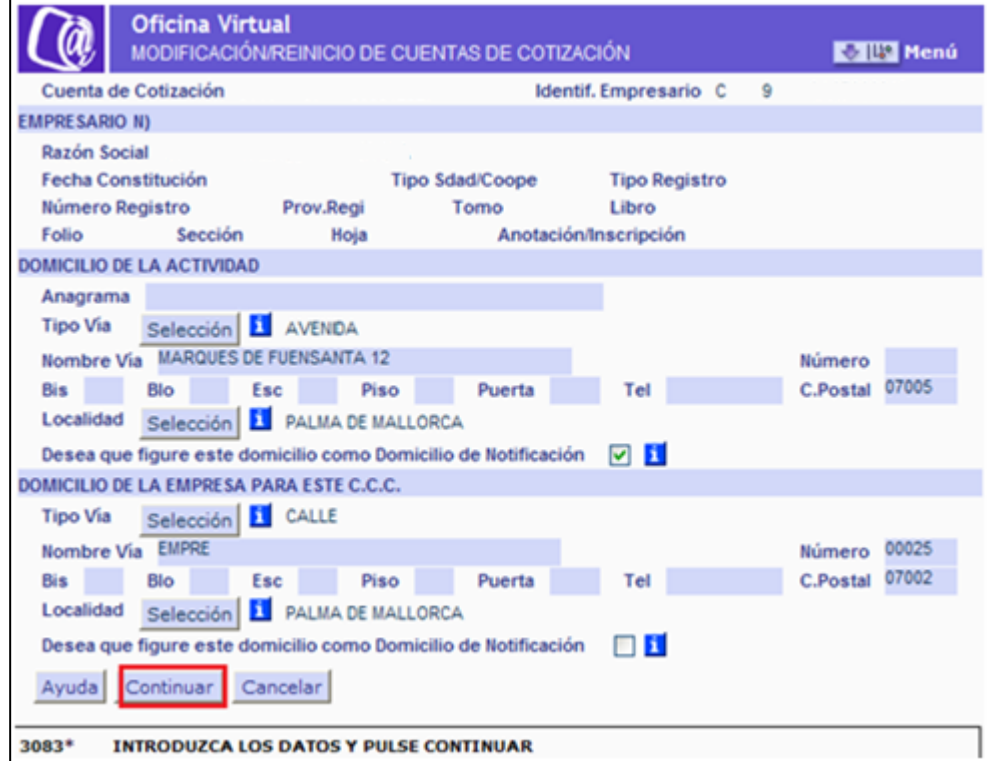

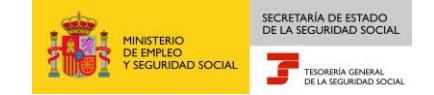

Si no se desea realizar ninguna modificación se pulsará CONTINUAR y se mostrará la tercera pantalla.

Si se realizan modificaciones en el domicilio, una vez anotados los datos, tras pulsar CONTINUAR, se pasará a la tercera pantalla:

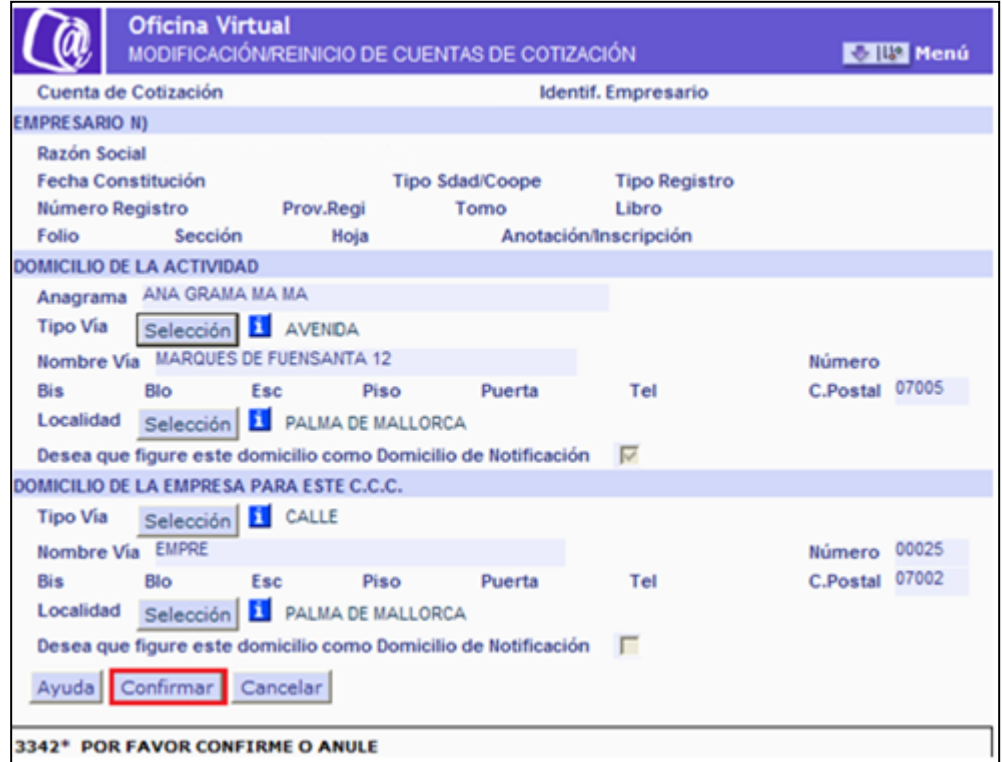

En esta tercera pantalla, se podrá CONFIRMAR o CANCELAR los datos de la pantalla anterior.

Si se han modificado los datos en la segunda pantalla, al pulsar CONFIRMAR se actualizarán los datos del nuevo domicilio en el Fichero General de Afiliación.

A continuación, tras CONFIRMAR se pasará a una cuarta pantalla que mostrará la información a efectos de Cotización/Recaudación del Código de Cuenta de Cotización recogida en el Fichero General de Afiliación

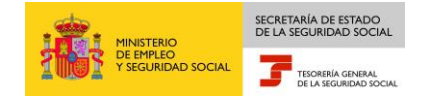

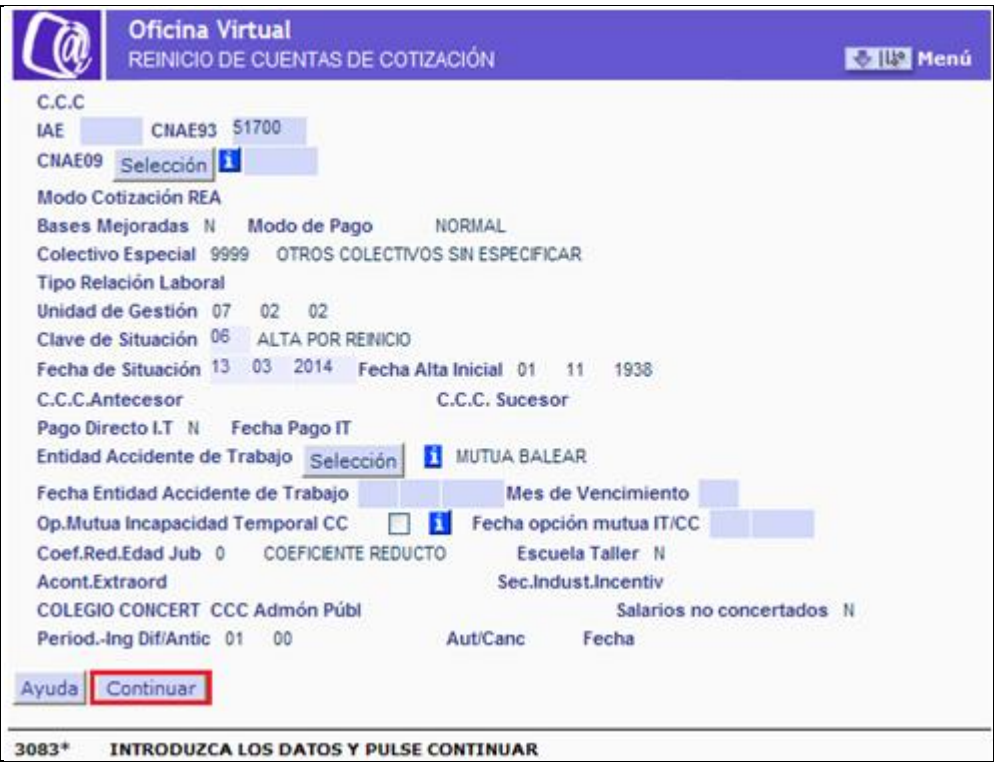

Se dará opción a modificar alguno de los campos que se muestran, en concreto podrán modificarse los siguientes:

- CNAE09
- Entidad de Accidentes de trabajo
- Mes de vencimiento
- Fecha de entidad de accidente de trabajo
- Opción Mutua Incapacidad Temporal CC
- Fecha Opción Mutua IT/CC

Si no se desea realizar modificaciones se pulsará CONTINUAR, para pasar a la quinta pantalla.

Si se realizan modificaciones en alguno de los campos, tras pulsar CONTINUAR se validarán los nuevos datos y se pasará a la quinta pantalla.

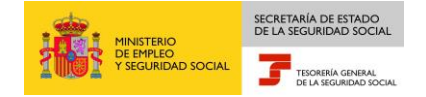

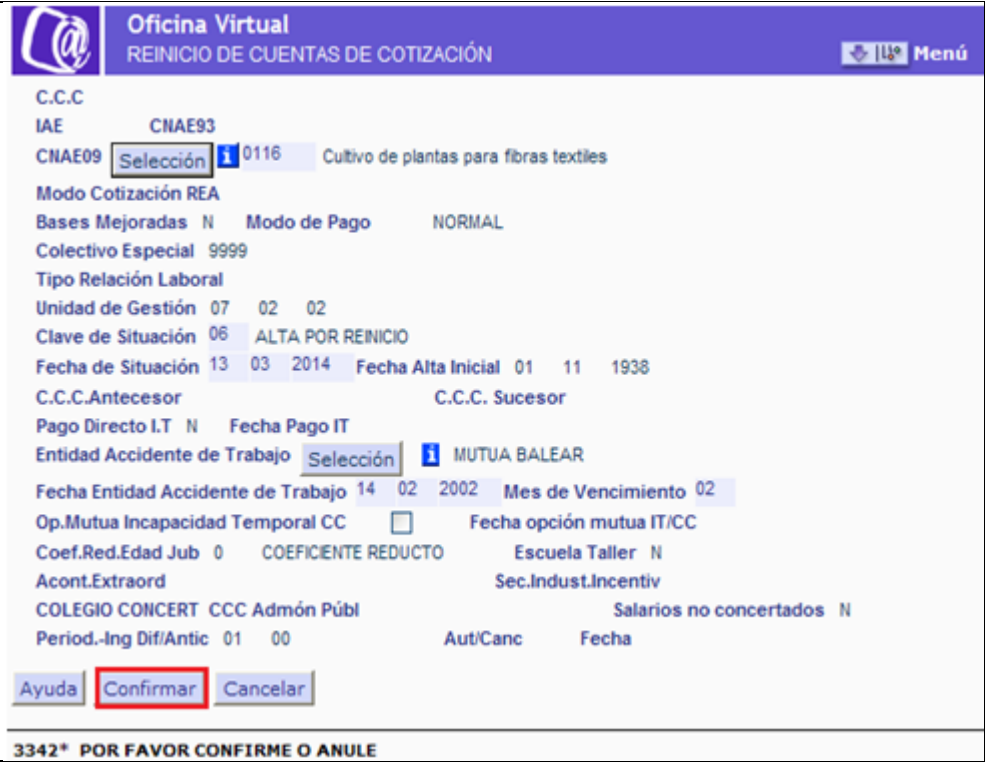

En la quinta pantalla se mostrarán de nuevo los datos tecleados en la pantalla anterior y se dará opción de CONFIRMAR o CANCELAR el trámite.

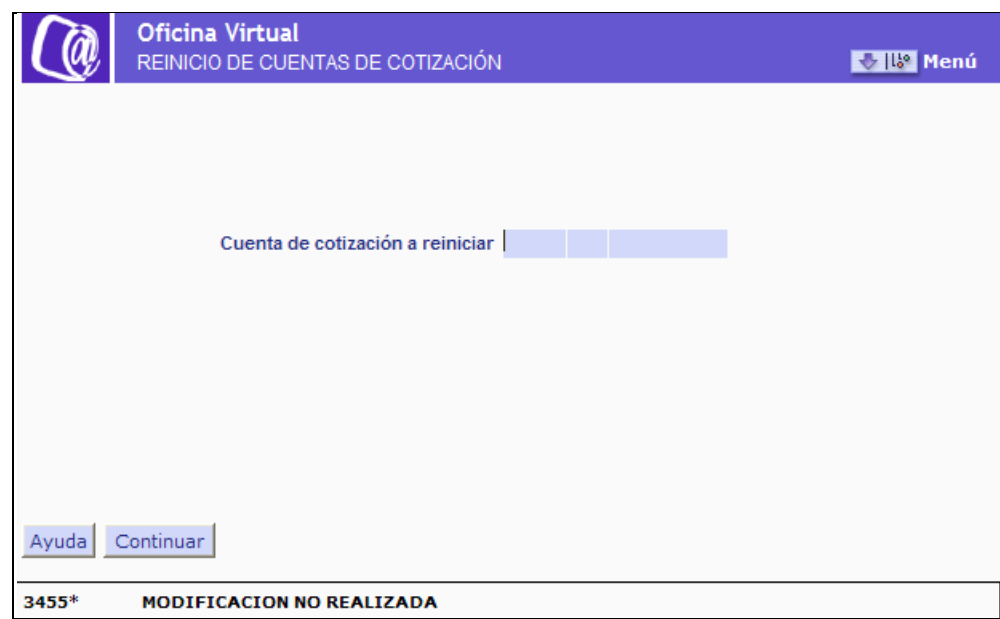

Si se CANCELA, se regresa a la pantalla inicial de entrada de datos.

Al solicitar el reinicio del código de cuenta de cotización, si el código de cuenta principal no tiene anotado ningún convenio colectivo, se mostrará una pantalla para la anotación de dicho convenio colectivo.

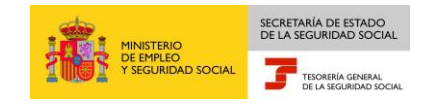

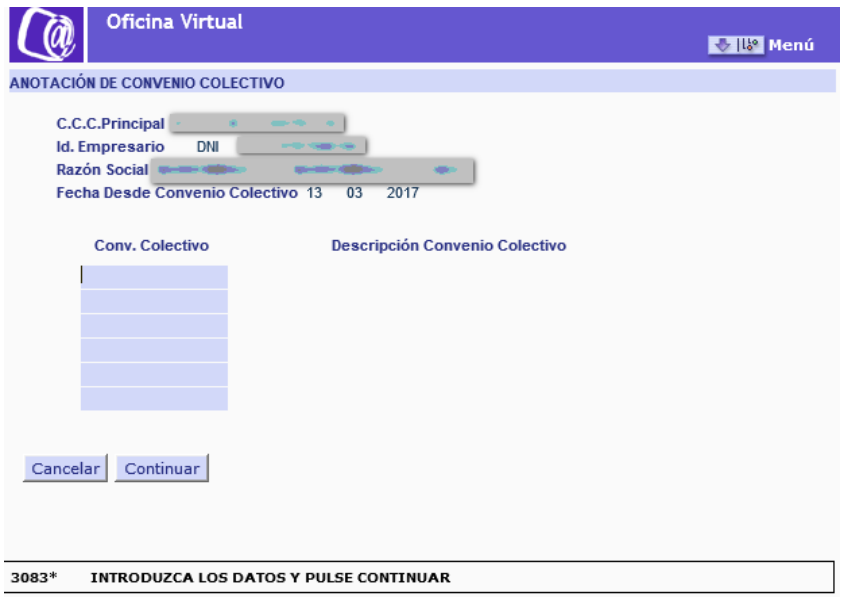

Así mismo, si el código de cuenta principal tiene anotados los códigos de convenio 60777777777777 –*Convenio desconocido*- o 6088888888888888 – *Empresa no sujeta a convenio convenio*-, se mostrará la pantalla de modificación de convenio colectivo. Permitirá modificar o confirmar el código de convenio anotado.

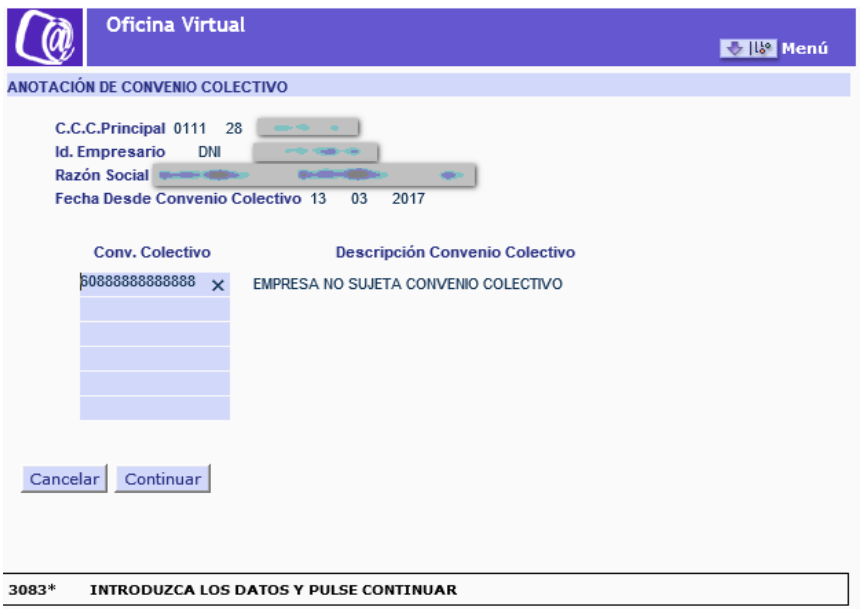

Si se CONFIRMA, se muestra un mensaje informativo, indicando que se ha procedido a reiniciar el CCC solicitado

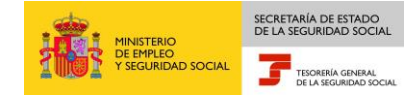

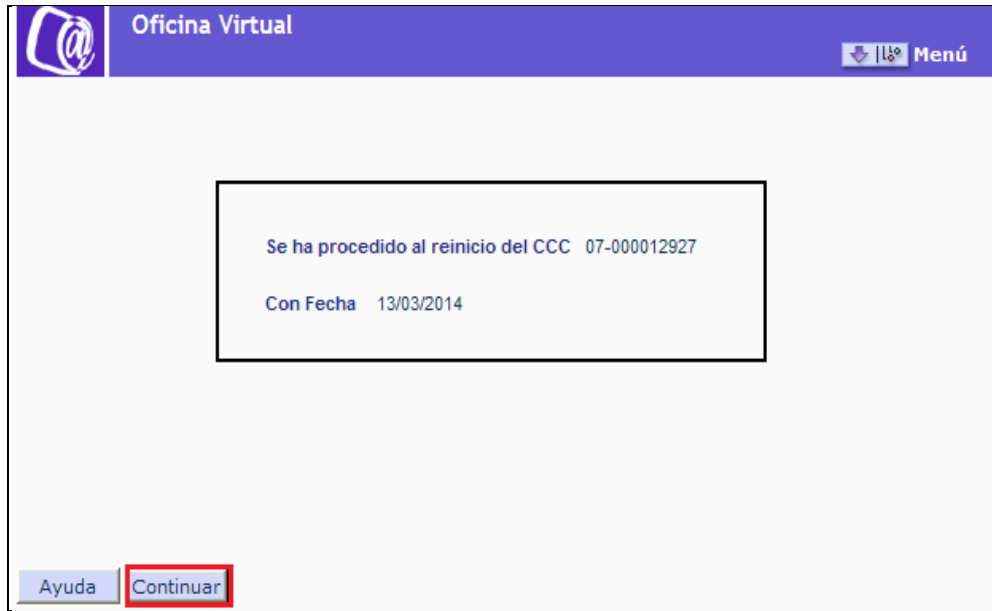

Al pulsar CONTINUAR se mostrará un mensaje indicando que se procede a la emisión de la resolución de reanudación del CCC, generando un documento en formato .pdf para ser guardado y/o impreso.

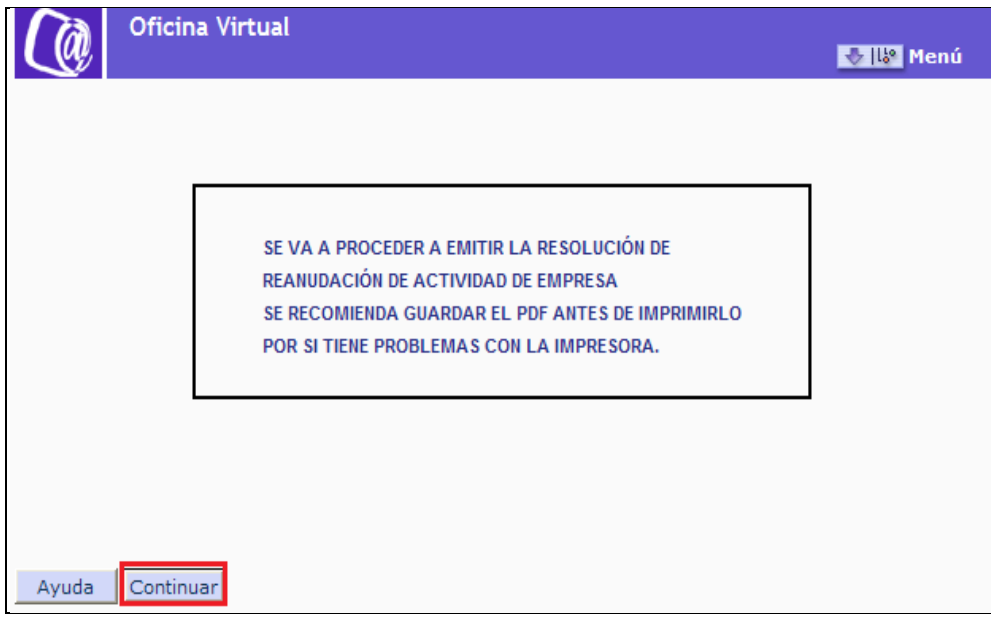